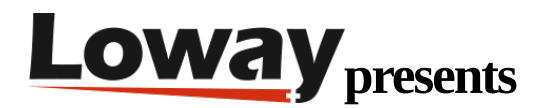

# **QueueMetrics-Live Quick Setup on FreePBX**

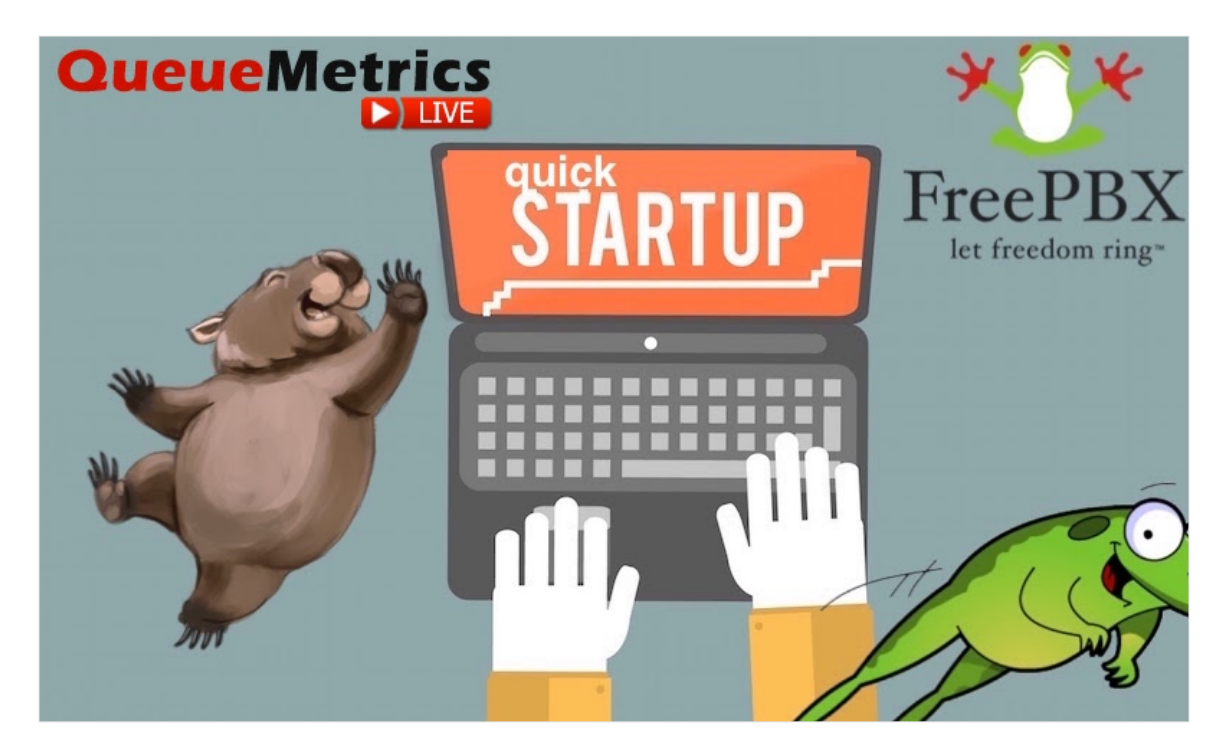

# **QueueMetrics Live on FreePBX**

If you are testing QueueMetrics Live on your FreePBX platform, read ahead to find out how to quickly set everything up.

# **QueueMetrics**

QueueMetrics is a highly scalable monitoring and reporting suite that addresses the needs of thousands of contact centers worldwide and offers a broad range of integrated benefits like agent productivity monitoring, target measurement, conversion rates tracking, realtime campaign statistics analysis and an easy to use interface. It's available on premise or as a cloud hosted solution service.

# **QueueMetrics-Live Quick Setup (FreePBX)**

Install Uniloader on FreePBX

To install Uniloader on your PBX, run the following commands

wget -P /etc/yum.repos.d http://yum.loway.ch/loway.repo

## yum install uniloader

This will install the Uniloader service, that is responsible for sending your PBX data to your QueueMetrics instance.

### **Setup Uniloader**

We need to setup the uniloader with your QueueMetrics information. Edit the following file:

### /etc/sysconfig/uniloader

and, since we are using the Live version of QueueMetrics, we need to uncomment the QueueMetrics-Live section, and comment or delete the Local QueueMetrics instance section, like so:

QUEUELOG=/var/log/asterisk/queue\_log

# QUEUELOG="/var/log/freeswitch/queue.log"

LOGFILE=/var/log/asterisk/uniloader.log

LOCKFILE=/var/lock/subsys/uniloader

PIDFILE=/var/run/uniloader.pid

# Local QueueMetrics instance

# URI="mysql:tcp(127.0.0.1:3306)/queuemetrics?allowOldPasswords=1"

# LOGIN=queuemetrics

# PASS=javadude

# TOKEN=P001

# QueueMetrics-Live

URI=ACCESSURL

LOGIN=webqloader

PASS=PASSWORD

TOKEN=

Be sure to set the correct access url and password, by changing ACCESSURL and PASSWORD in the above file, to the information you have received when your instance was created.

The LOGIN field will remain webqloader, as that is the default user for data uploading.

Once this is all setup, restart the service with:

#### systemctl restart uniloader

# **Autoconfigure QueueMetrics**

To automatically import all your agents and queues from FreePBX, run the following command, after setting the correct information in it:

```
uniloader pbxinfo --mode "syncqm" --uri "ACCESSURL" \
```
--login "webqloader" --pass "PASSWORD" --all-queues "1" freepbx \

--dburi "localhost/asterisk" --login "root" --pwd ""

As above, make sure to set the correct ACCESSURL and PASSWORD in the command, before running it.

### Congratulations

Now you should be able to see your Call Center activity under Start realtime monitoring or Start wallboard in the homepage.

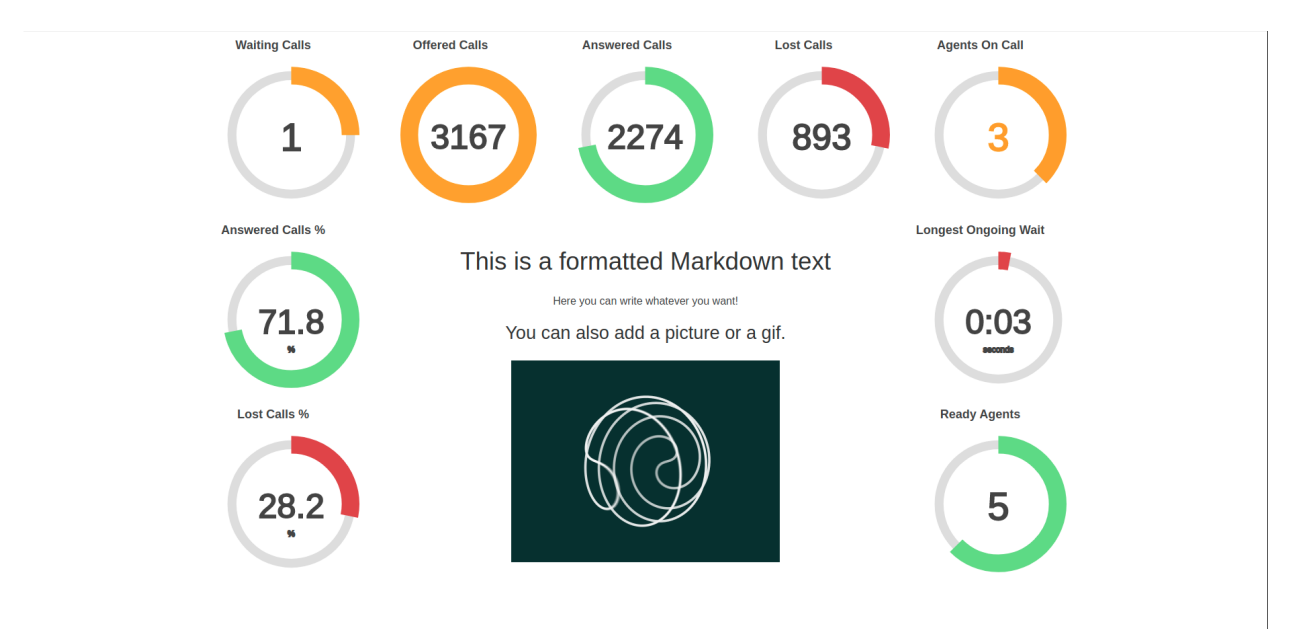

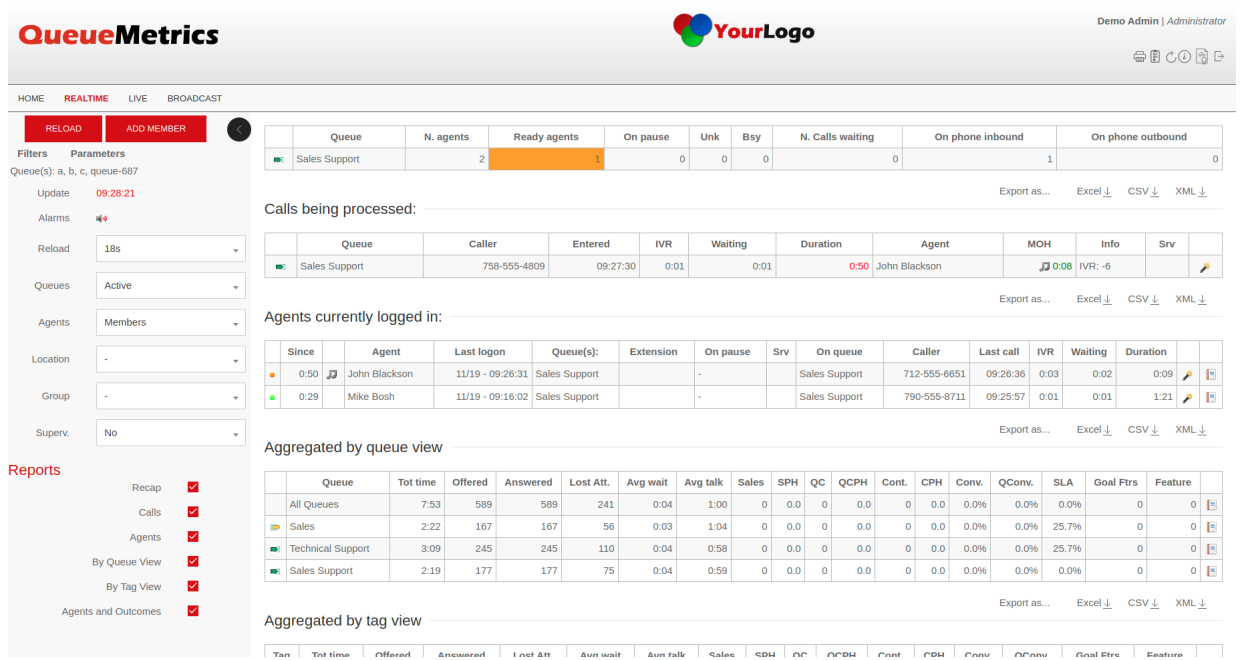

# **Sending Commands to FreePBX (Optional)**

These settings are only necessary if you intend to use the QueueMetrics Agent Page or allow your supervisors to control your agents and calls from the Realtime View.

#### **AMI Credentials in QueueMetrics**

To allow the QueueMetrics to send commands to the PBX (Log agents on queues, Pause agents etc.), we need to create an AMI user on the FreePBX, then set the credentials in QueueMetrics.

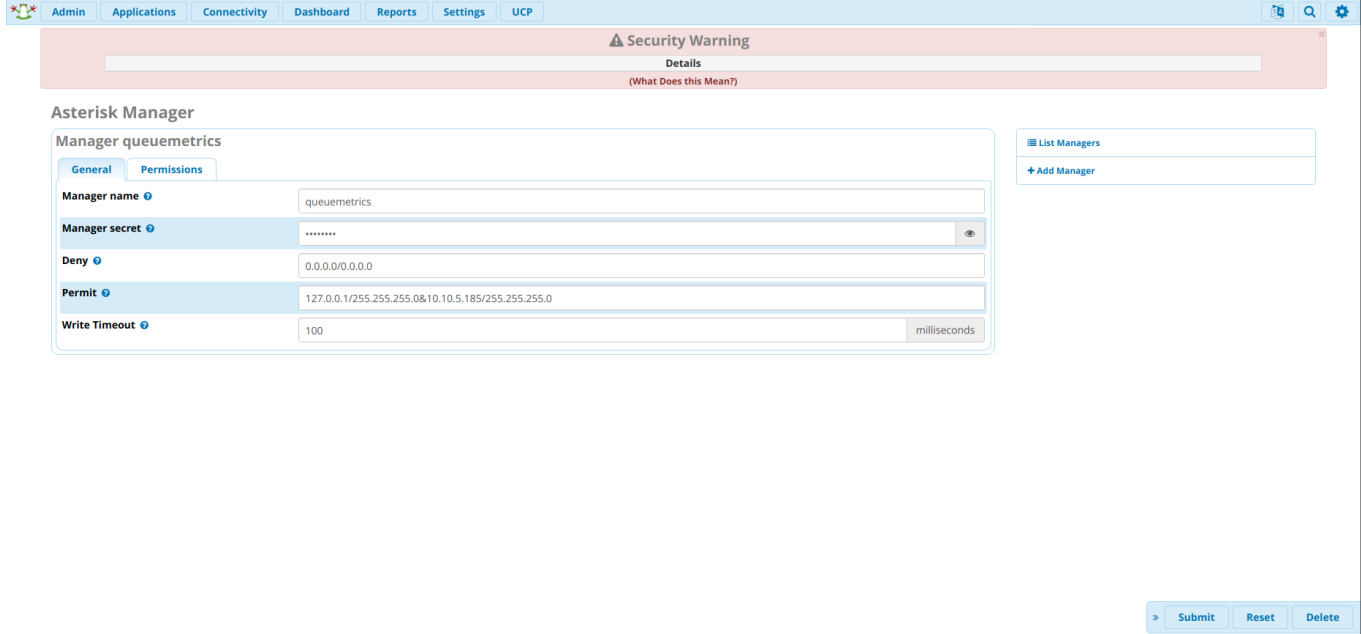

# From QueueMetrics' Homepage, go to Edit System Parameters and change the following value from:

callfile.dir=tcp:admin:password@127.0.0.1

to

callfile.dir=tcp:AMIUSERNAME:AMIPASSWORD@127.0.0.1

### **SIP or PJSIP**

QueueMetrics needs to know which format to use when logging extensions onto queues.

Depending on what extensions you are using, add the following property at the end of the Edit System Parameters page:

platform.directami.extension=SIP/\${num}

or

platform.directami.extension=PJSIP/\${num}

### **User settings**

The auto-configuration process that we previously ran, will have created users for your agents as well. The only thing we need to do is to choose a password for them. From QueueMetrics' home page, go to Users, and edit the user you want to enable, by clicking on the pencil icon on the right.

From here you just need to set a password and confirm it in the field below.

NOTE: Agents will need to login using their own agent code (eg: agent/200), unless you set an E-mail address for them, that can then be used on the login screen instead of the agent code.

Now, if you log out, you will be able to login as an agent using your agent credentials.

# **QueueMetrics References**

For more technical information about QueueMetrics call center solution please refer to the [User Manual.](https://www.queuemetrics.com/manual_list.jsp)

Visit [www.queuemetrics.com](http://www.queuemetrics.com/) for a 30 days full featured trial.

Attend our [Free Webinars](https://v1.bookwhen.com/loway) for a live demonstration of QueueMetrics.